# Quicken Essentials for Mac Conversion Instructions

*Quicken Essentials for Mac 2010* 

*Express Web Connect to Web Connect* 

## **Table of Contents**

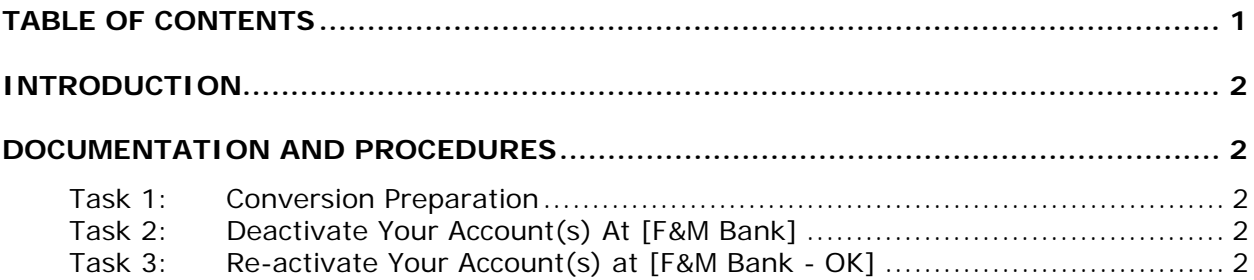

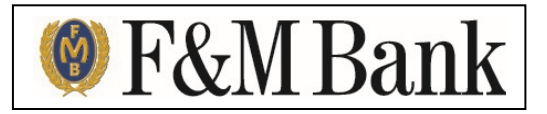

## **Introduction**

As *[F&M Bank]* completes its system conversion, you will need to modify your Quicken settings to ensure the smooth transition of your data. To complete these instructions, you will need your login credentials for the *[F&M Bank]* website.

It is important that you perform the following instructions exactly as described and in the order presented. If you do not, your service may stop functioning properly. This conversion should take 15–30 minutes.

**NOTE:** This update is time sensitive and can be completed on or after *8- 12-14.*

### **Documentation and Procedures**

#### **Task 1: Conversion Preparation**

- 1. Backup your data file. For instructions to back up your data file, choose **Help** menu > **Search**. Search for *Backing Up*, select "**Backing up data files**," and follow the instructions.
- 2. Download the latest Quicken Update. For instructions to download an update, choose **Help** menu > **Search**. Search for *Updates*, select "Check for Updates," and follow the instructions.

#### **Task 2: Deactivate Your Account(s) At [F&M Bank]**

- 1. Select your account under the "**Accounts**" list on the left side.
- 2. Choose **Accounts** menu > **Settings**.
- 3. Remove the checkmark from "**I want to download transactions**".
- 4. Click **Save**.
- 5. Click **Continue** when asked to confirm this deactivation.
- 6. Repeat steps 2 5 for each account at *[F&M Bank].*

#### **Task 3: Re-activate Your Account(s) at [F&M Bank - OK]**

- 1. Log in to *[F&M Bank OK]* web site at *www.fmbankok.com*.
- 2. Download and import your transactions to Quicken.

#### **IMPORTANT: DO NOT** select "**ADD**" under the action column. In the Action column, just select your existing account.

3. Repeat step 2 for each additional account.

*Thank you for making these important changes!*